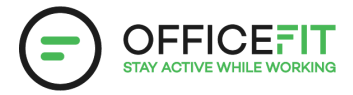

# **Guide: Lav en udfordring i appen**

**Alle kan starte en udfordring i appen også dem der ikke er registeret som sundhedsambassadører**

#### **1) Gå til OfficeFit appen og vælg "Udfordringer" i menuen i venstre side.**

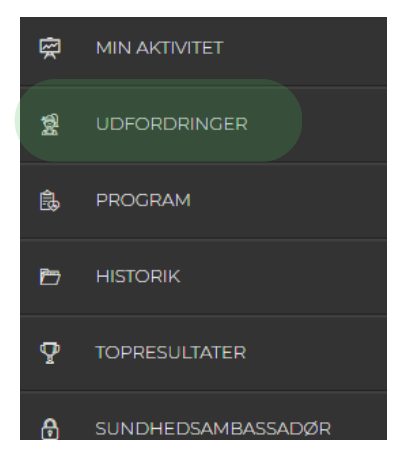

**2) Vælg "nye" og vælg den aktivitet type du vil udfordre dig selv eller kollegaerne i. Du kan også vælge kombi hvis du vil dyste i alle typer af aktivitet.**

#### START EN UDFORDRING

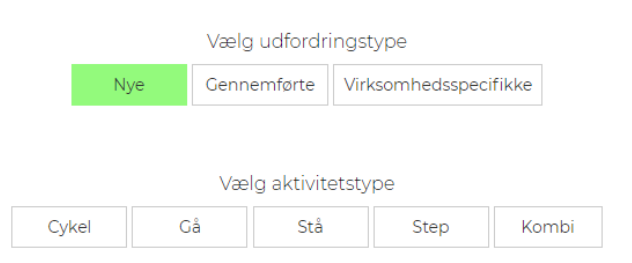

# **3) Vælg en af udfordringerne og beslut derefter, om du vil:**

# **Oprette dit eget hold:**

- Vælg de personer, du ønsker i dit hold. 1.
- Vælg et holdnavn og eventuelt et billede. 2.
- 3. Navngiv holdet.
- 4. Tryk på "næste".
- 5. Tryk på "ja start", hvis du er tilfreds med det hold du har stillet.

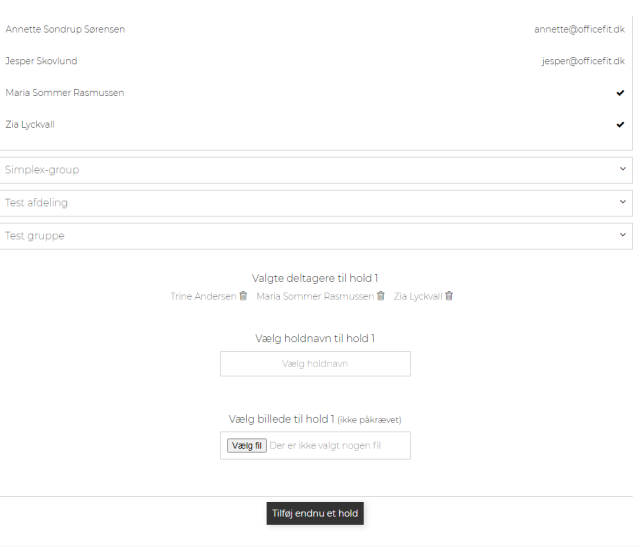

#### **Eller**

# **Udfordre en eller flere kolleger:**

- 1. Find først den ønskede udfordring.
- Vælg et holdnavn og eventuelt et billede. 2.
- 3. Tryk på "Tilføj et andet hold".
- Vælg den eller de personer, du ønsker at have på Hold 2. 4.
- 5. Navngiv holdet.
- 6. Tryk på "næste".
- Tryk på "ja start", hvis du er tilfreds med holdene. 7.

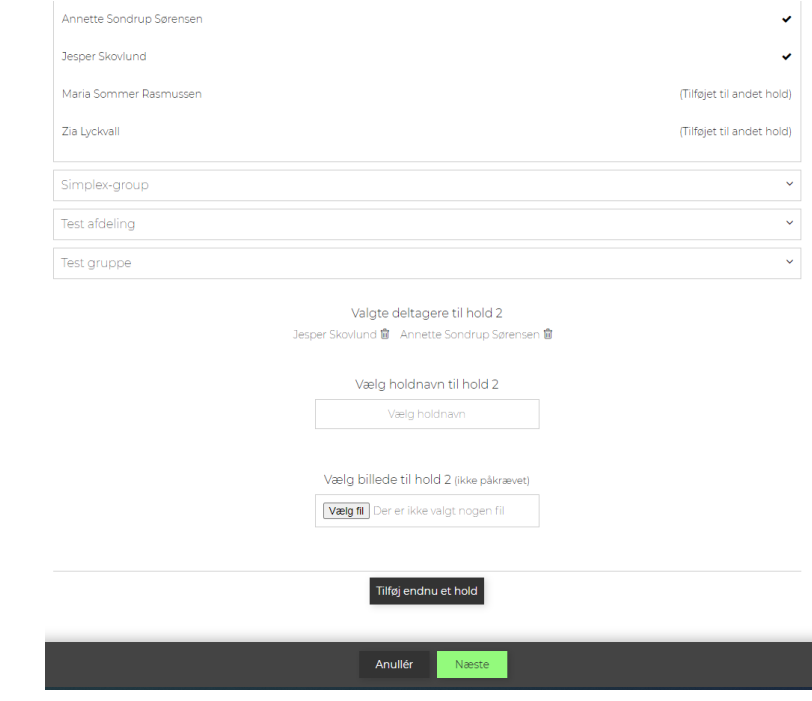

ER OPLYSNINGERNE KORREKTE?

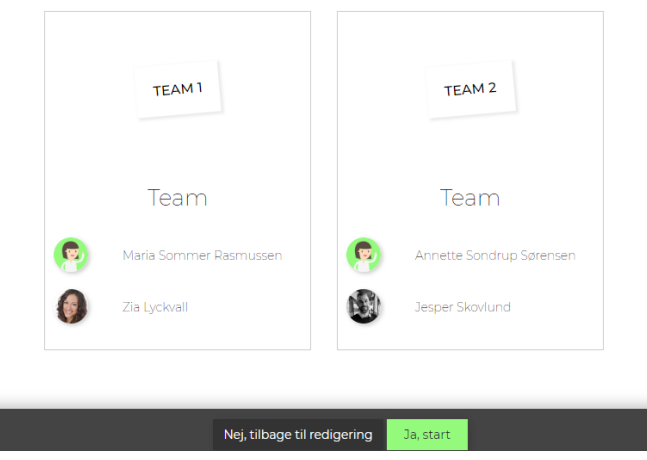